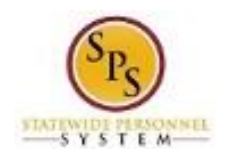

# Request Partial or Full Day Off for 3<sup>rd</sup> Shift Employees

Use this procedure to enter partial or full days off for 3<sup>rd</sup> shift employees. Note that time worked and time off (leave) can be entered in any order on the timesheet depending on whether the leave was in the beginning, middle, or end of the day. All hours in your schedule must be accounted for.

**IMPORTANT:** If entering time off on the last day of the timesheet (Wednesday), you may not be able to enter or select any Time Off codes. If you experience this, **you must enter the time off taken on the previous day (TUESDAY) instead of WEDNESDAY (when the leave was actually taken).** In this case, you will have to select one of the "elapsed" Time Off codes on the timesheet row (e.g., Elapsed – Annual, Elapsed – Personal, Elapsed – Sick)."

#### **Procedure:**

1. Search for the employee.

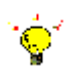

- **Tip:** To find an employee…
- Type the employee name or employee ID in the **Search** field. Then, click the **Search** icon, OR
- Find the employee in their assigned Supervisory Organization on the **Members** tab.
- 2. Click the Related Actions and Preview in icon next to the employee's name.

#### **Search Results**

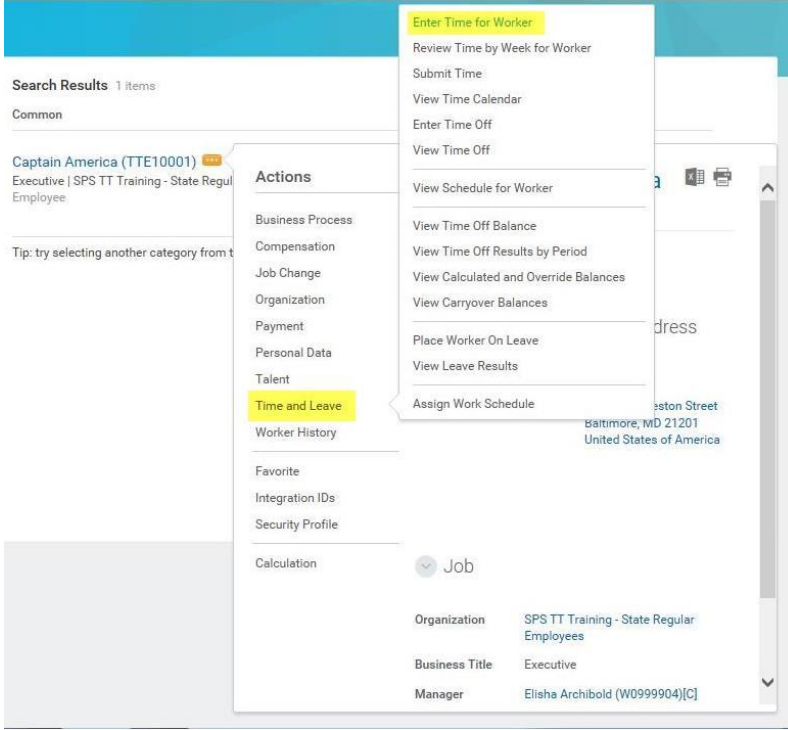

3. In the menu, hover over Time and Leave and then click the Enter Time for Worker hyperlink.

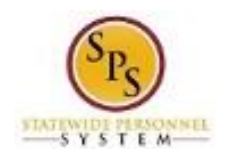

## **Enter Time for Worker**

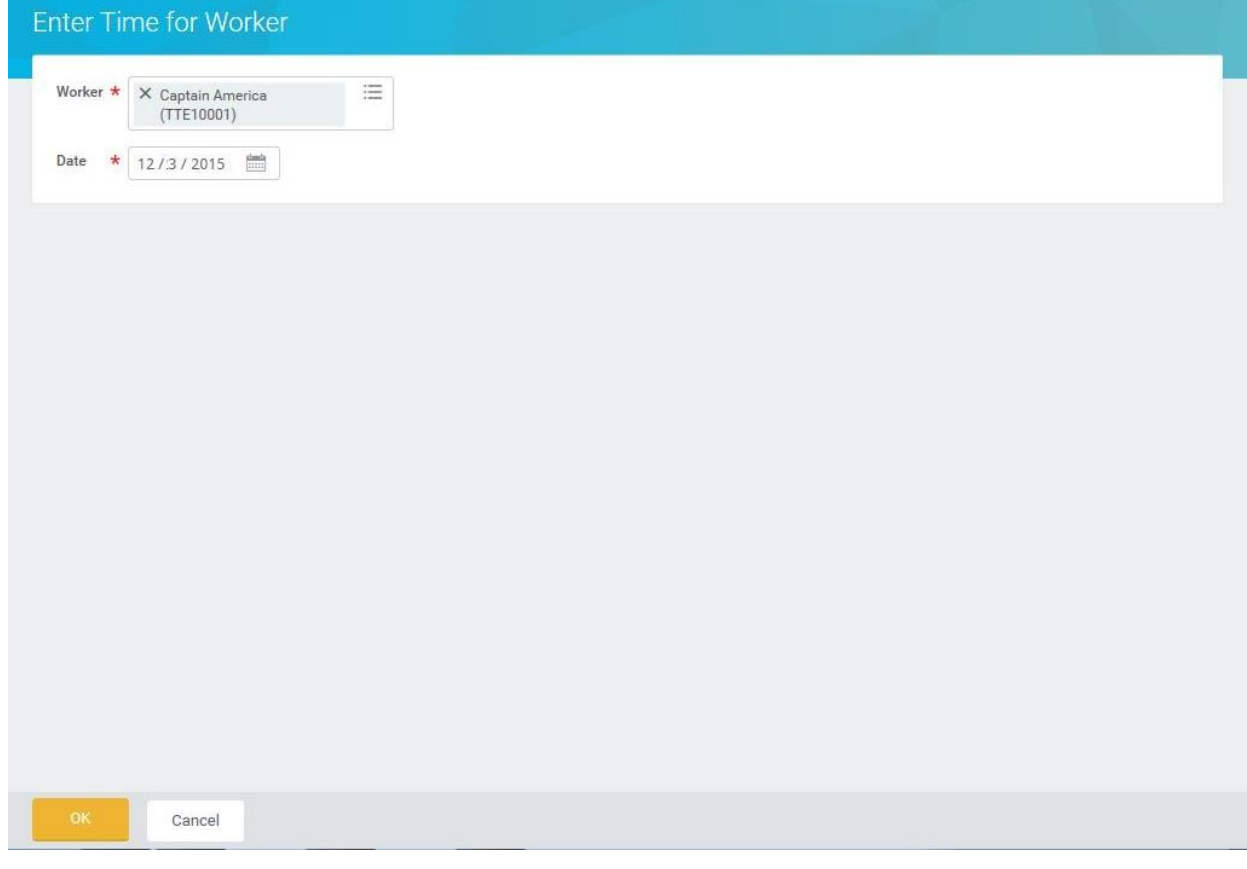

- 4. In the **Date** field, enter or select a date for which you want to enter leave.
- OK 5. Click the OK button.

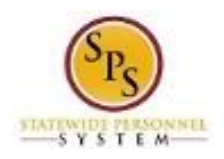

### **Enter Time**

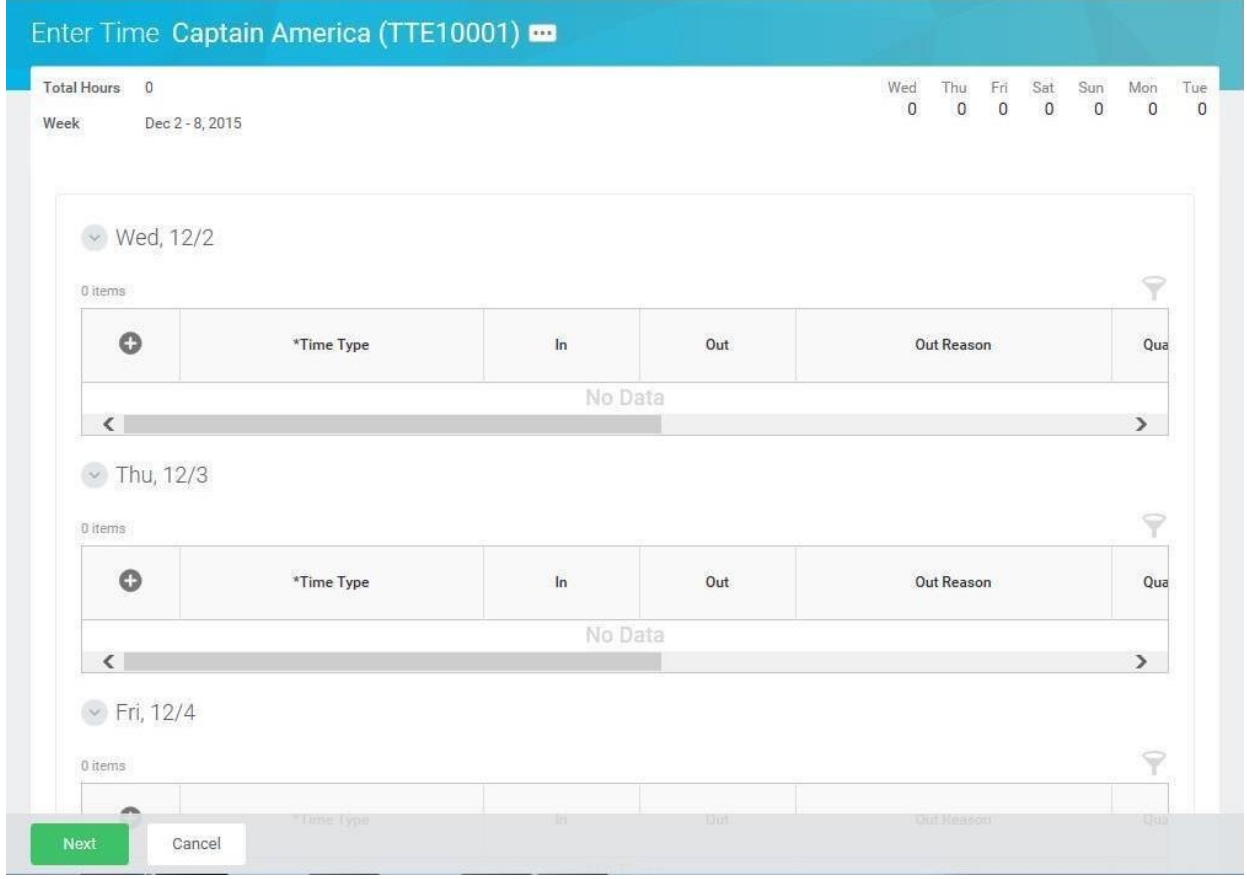

- 6. Click the **Add Row i**con to enter leave on a specific day in the week (e.g., Wed, 11/4).
- 7. To enter leave, complete the following fields
	- **Time Type:** Use the prompt to select the appropriate Time Off code (e.g., Personal, Sick).
	- **Time Off Reason:** Use the prompt to select the time off reason.
	- In: Enter the start time of the leave.
	- **Out:** Enter the time the leave ended.
	- **Worktag:** Select a worktag (e.g., PCA, Grant Location, etc.), if applicable. **Note**: Only some agencies use worktags.
- 8. Repeat the steps above to enter any other leave, as needed.

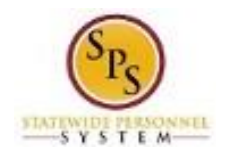

**IMPORTANT:** If entering time off on the last day of the timesheet (Wednesday), you may not be able to enter or select any Time Off codes. If you experience this, **you must enter time off taken on the previous day (TUESDAY) instead of WEDNESDAY (when the leave was actually taken).** In this case, you will have to select one of the "elapsed" Time Off codes (e.g., Elapsed – Annual, Elapsed – Personal, Elapsed – Sick). An example of this is:

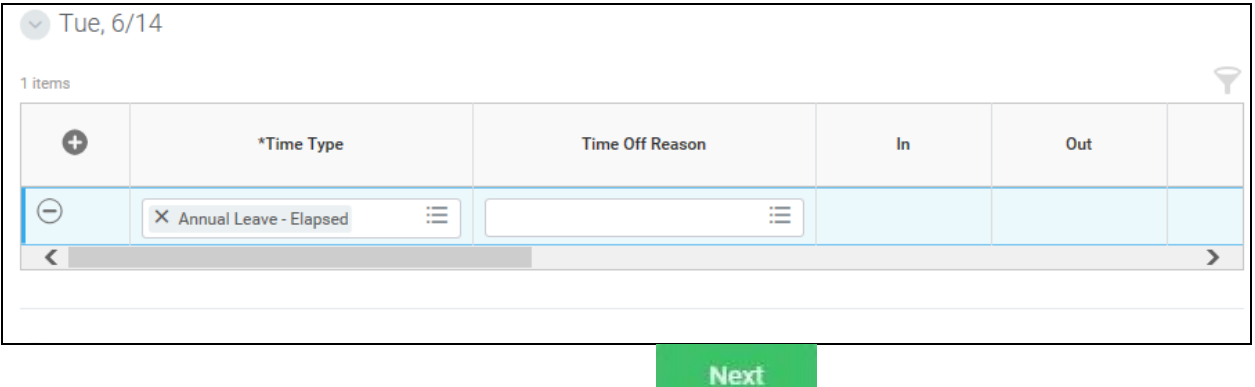

9. When you are finished entering time, click the Next button.

# **Enter Time Confirmation Page**

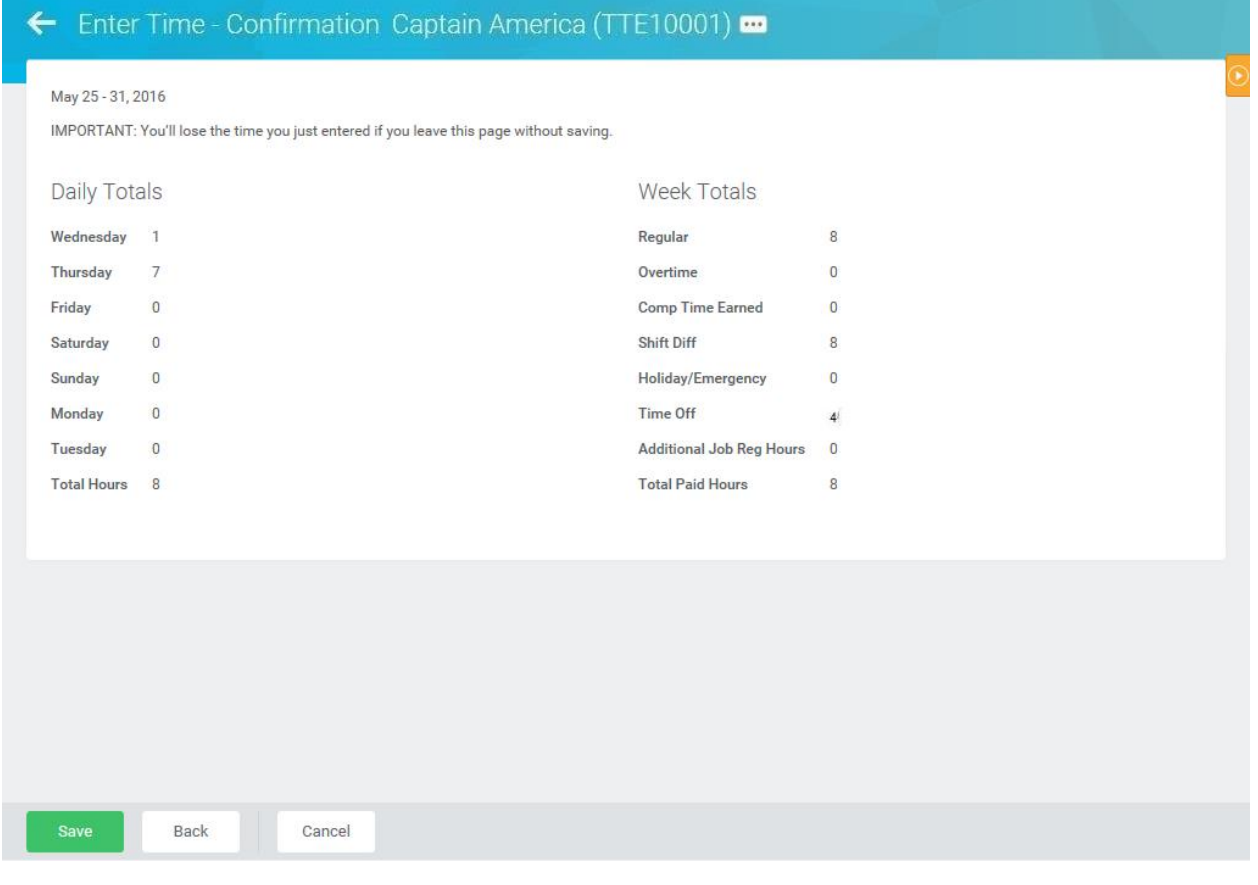

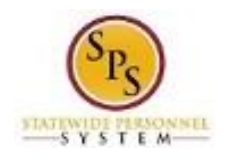

10. Review the Daily and Week totals.

- The **Daily Totals** section displays the number of hours entered by day for the week including leave.
- The **Week Totals** section displays the hours entered for time off in the **Time Off** category. If unpaid leave was taken, the **Total Paid** hours will be decreased by the number of hours for leave without pay. **Note**: The screen shot above shows paid time off taken.
- If you need to make changes to the timesheet, click the **Back** button.

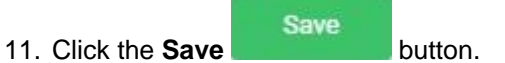

**IMPORTANT:** You'll lose the time you just entered if you leave this page without saving.

12. Once time is entered for the pay period, the timesheet should be submitted for approval.

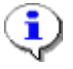

**Information**: IF TIME OFF IS ENTERED IN A FUTURE PAY PERIOD, SAVE AND SUBMIT THE TIMESHEET FOR APPROVAL.

Time Off submitted will route to the designated Timekeeper Approver and will display on the Team Time Off Calendar of the employee's direct supervisor.

13. The System Task is complete.